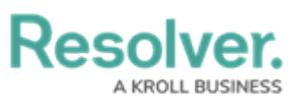

## **Add Inferred Permissions on an Object Type**

Last Modified on 02/01/2019 4:45 pm EST

## **To add inferred permissions on an object type:**

- 1. Click the  $\frac{1}{20}$  icon in the top bar > Object Types in the Data Model section.
- 2. Click the object type or enter the name of the object type in the **Search** field, then click it to display the **Edit Object Type** page.
- 3. [Add](http://help.resolver.com/help/add-roles) a role to the object type.
- 4. Click the role in the **Roles** tab to open **Edit Role Permissions**.
- 5. Click the monogram, which represents the object type you're currently working in, to expand the node any reveal relationships and references saved to the object type.
- 6. Click a relationship or reference to show any object types associated with that relationship or reference (e.g. clicking People Involved will show the People and Employee Record object types).
- 7. Click an object type to place a checkmark next to it and grant inferred permissions to that object type.

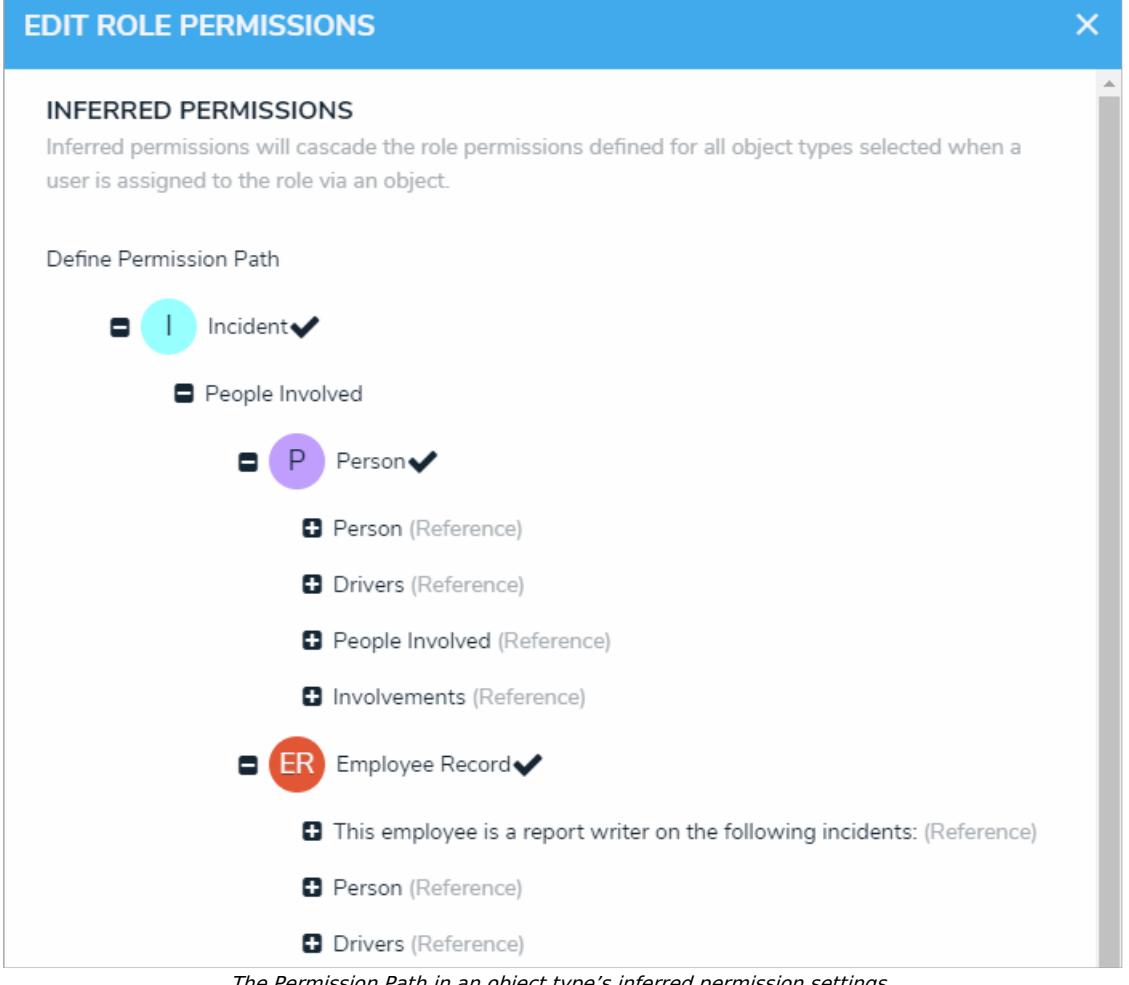

The Permission Path in an object type's inferred permission settings.

8. Click **Done**, then **Continue** to confirm.

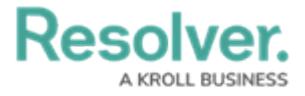

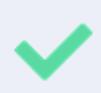

Inferred permissions can be edited by opening **Edit Role Permissions** on the object type, then selecting or deselecting the additional object types as needed.